## **GESTIONE CHECK\_IN**

**La Struttura Ricettiva sprovvista di un proprio 'Gestionale Presenze'**, potrebbe utilizzare costantemente il Portale IDS del Comune come proprio Gestionale Presenze.

La pagina che si apre, espone l'elenco degli **'Ultimi Arrivi'**, a partire dall'ultimo censito :

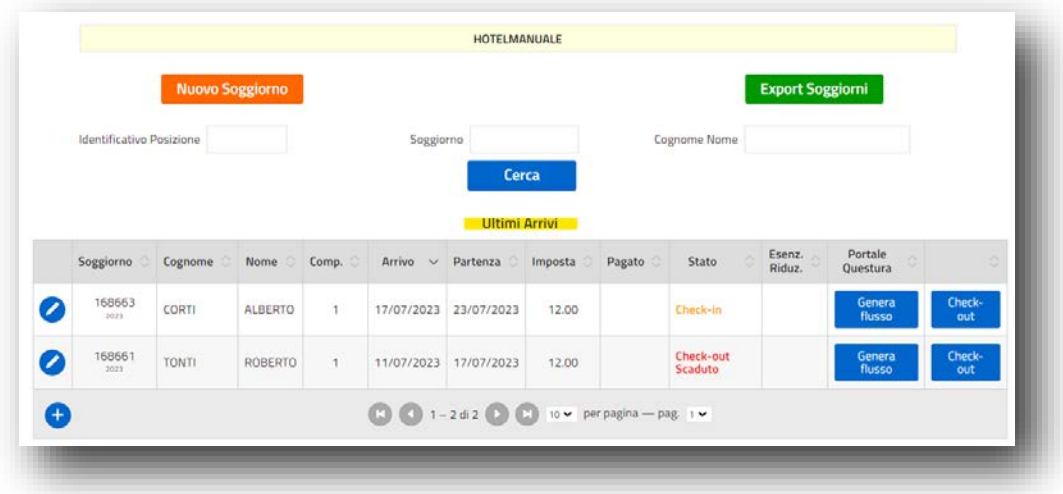

Vengono elencati in ordine decrescente di arrivo, gli ultimi 200 ospiti censiti, sui quali poter direttamente intervenire in modifica o completamento.

E' altresì possibile richiamare un Soggiorno, alternativamente per :

- **Identificativo Posizione** (E' comodo per risalire ad un soggiorno, per coloro che hanno un Gestionale Presenze e caricano massivamente i Flussi ISTAT marcando ogni Ospite con apposito Id.Posizione in sostituzione del Nominativo per motivi di Privacy);
- **Soggiorno** (E' interessante se si necessita di risalire ad un Soggiorno di cui si conosce già il numero );
- **Cognome Nome** (E' comodo per risalire ad un Soggiorno ricordando il nominativo di un Ospite osolamente il suo Cognome).

L'omonimo bottone rosso in alto, permette di passare al caricamento di un **Nuovo Soggiorno**.

L'omonimo bottone Verde in alto, **Export Soggiorni**, permette di effettuare un Export dettagliato in formato excel, dei Soggiorni di un periodo . La funzione è molto utile per verificare il dettaglio delle posizioni caricate che concorreranno alla determinazione dell'importo complessivo da rendicontare nel periodo selezionato.

Approfondiamo a questo punto, l'operatività di **Censimento puntuale di un Check-In :**

Digitando il bottone in Nuovo Soggiorno in testa alla pagina, o il bottone in coda all'Elenco dei Soggiorni, si apre la pagina di dettaglio, di seguito descritta :

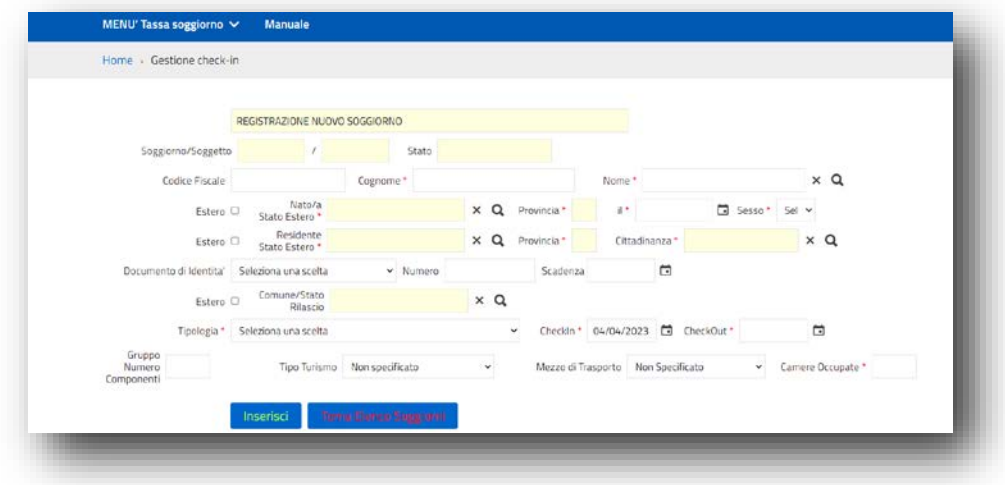

**In questa fase operativa del Check-In, vengono applicate in tempo reale la maggior parte delle Specifiche del Regolamento Comunale, garantendo alla Struttura la piena Conformità, per un rapporto virtuoso dell'Esercente con il Comune, in qualità di responsabile d'Imposta.** 

Nella fase di Check-in possono essere raggruppati all'interno di un 'Soggiorno', uno o più componenti che fanno parte della medesima registrazione .

L'esempio di seguito rappresentato, riporta un censimento del Check-in singolo, ove :

**1.** non è obbligatorio il Codice Fiscale perché il sistema se lo calcola dai dati di censimento obbligatori; **2.** è possibile recuperare i dati di Check-In da un soggiorno precedente, per un Ospite che ritorna nella stessa Struttura :

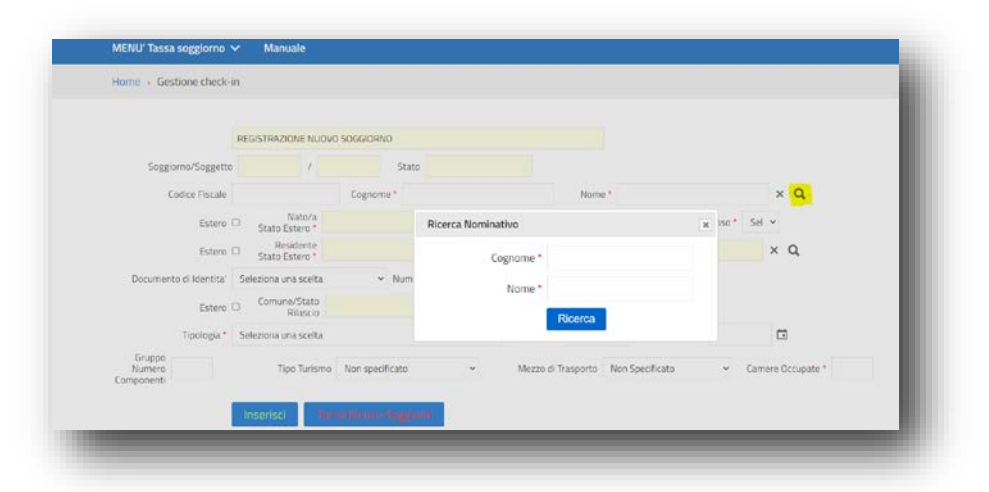

**3.**

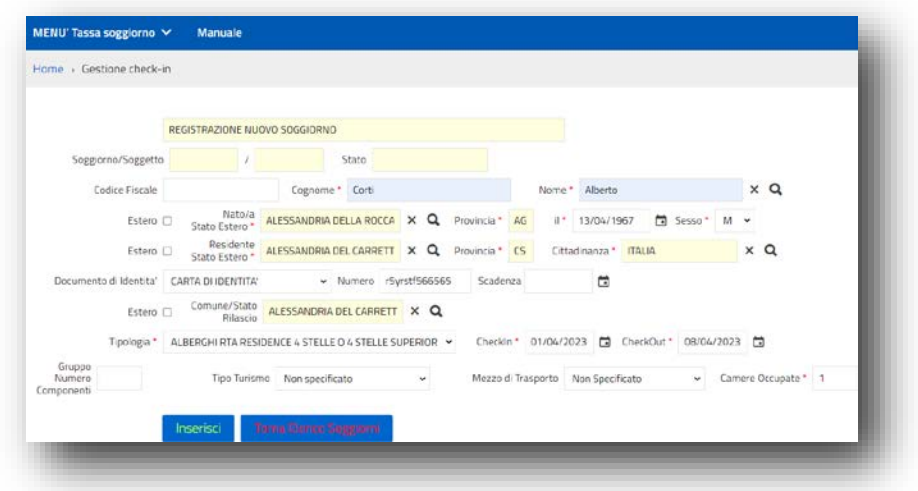

Per ogni soggetto viene registrato il Check-in, attraverso il bottone INSERISCI, richiedendo i dati sopra esposti (I dati minimi indispensabili sono marcati con un '\*' in colore rosso).

Da sottolineare l'obbligatorietà dell'utilizzo della (Lente) per l'individuazione dei Comuni e delle Sigle provincia annesse, **ai fini delle conformità richieste dalla Questura e da ISTAT** nelle successive fasi di predisposizione automatica delle schedine Alloggiati e dei flussi ISTAT, come di seguito rappresentato :

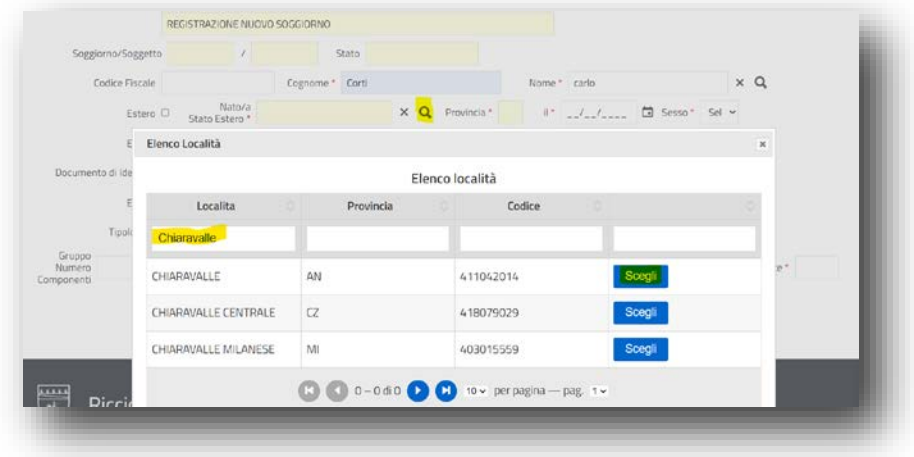

Digitando il nome del Comune o parte di esso, verranno elencati i Comuni che contengono la striga indicata e selezionando con il bottone 'Scegli', il Sistema riporterà il dato sulla pagina di Check-In, come di seguito rappresentato :

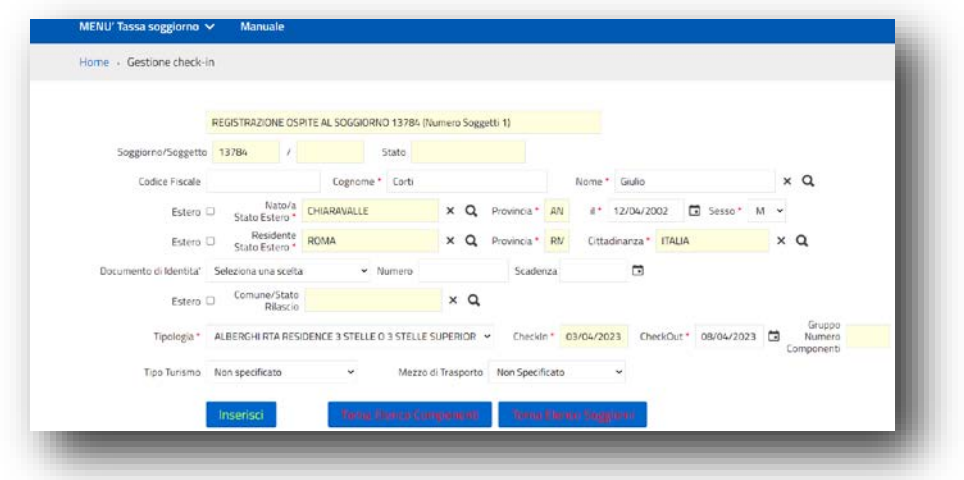

(Stessa operatività nella selezione del Comune di residenza e nel comune di rilascio del documento).

Con l'inserimento del secondo componente (vedi Fig. precedente), per ridurre al massimo i tempi di caricamento del Check-in, il Sistema :

- considera non obbligatoria l'indicazione del Documento di riconoscimento dell'Ospite;
- propone la stessa residenza del primo componente (modificabile);
- propone le stesse date di permanenza del primo componente.

Nel caso di Comuni Esteri, l'operatività è simile, ma è necessario valorizzare l'apposito Check di spunta denominato 'Estero', come di seguito rappresentato :

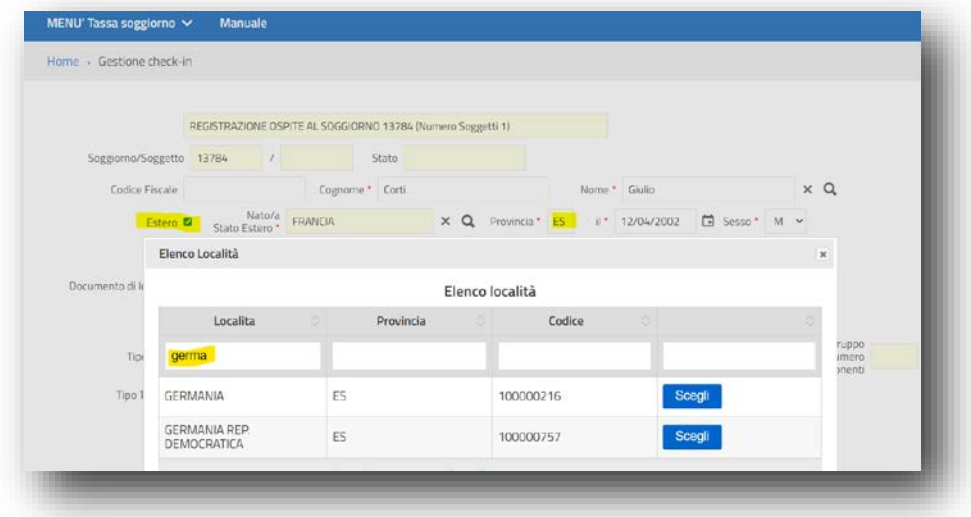

Per ottimizzare i tempi di Check-in, in presenza di una sola ricorrenza il Sistema aggiorna già la pagina di Check-in senza richiedere il bottone **SCEGLI.**

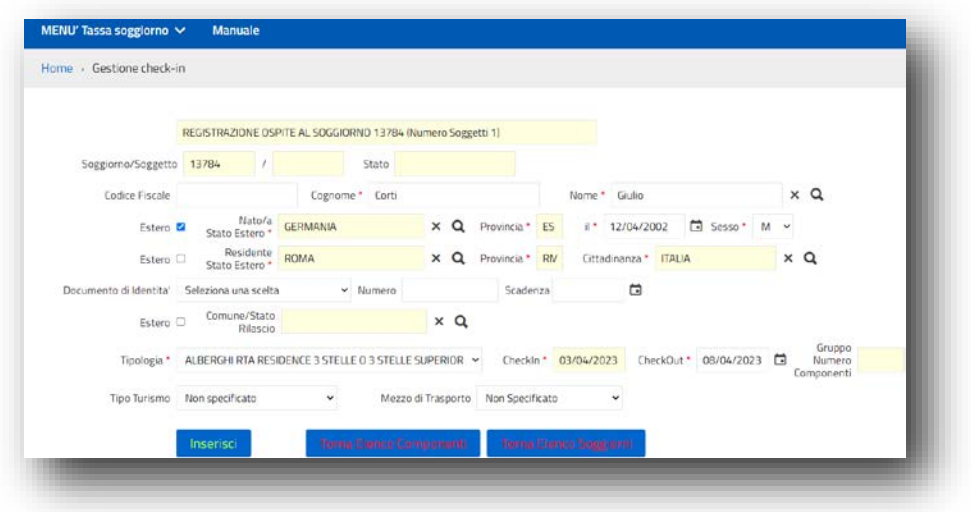

In particolare, in questa fase, il Sistema controlla :

- **4. Comune di Residenza** (E' richiesto per capire se l'Imposta è dovuta, poichè il Sistema accetta indistintamente tutti i Check-In/Out). **I Residenti,** pur essendo registrati**, verranno esentati d'Ufficio.**
- **5. Data Arrivo** (Per Default viene proposta la data del giorno, e può essere retro\_datata dall'Operatore );
- **6. Data Partenza** (Per Default è vuota **e deve** essere valorizzata dall'Operatore);
- **7. Tipologia** (Viene esposta la finestra per scelta dei tipi Alloggio/Categorie disponibili c/o la Struttura, che potrebbero essere più di una e potrebbe corrispondere a tariffe diverse)

**E' possibile scegliere tipi alloggio/categorie, diversi tra ospiti appartenenti allo stesso Soggiorno.**

**Digitando il bottone 'Inserisci', il Sistema registra il Soggiorno e calcola la tariffa teorica applicabile .**

La gestione dei Gruppi Organizzati avviene utilizzando la stessa pagina di Check-in, ma valorizzando il seguente Campo **nella fase di Check-in del Referente del Gruppo (il primo della lista) :**

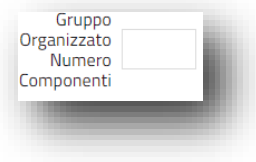

.

Ai fini dell'imposta di Soggiorno, sarà sufficiente registrare il solo Referente del Gruppo, indicando il numero dei componenti del Gruppo, poiché il Sistema calcolerà già l'Imposta complessiva teorica. Tuttavia, se si utilizzano le funzionalità di invio massivo Flussi al Portale Alloggiati della Questura o al Portale ISTAT della regione, sarà invece necessario censire tutti i componenti del Gruppo organizzato, sempre all'interno del medesimo Soggiorno del Referente, compresi gli esenti con rispettiva dichiarazione di esenzione.

Va inoltre precisato che in conformità al Portale Alloggiati della Questura e al portale ISTAT della Regione, il Sistema determina in automatico la tipologia di Check-In :

**8. Singolo** (Normale caricamento del Check-in di un solo componente);

**9. Gruppo** \_\_\_ (Normale caricamento del Check-in, con indicazione del numero componenti del Soggiorno, sul Capogruppo, primo censito);

**10. Famiglia** \_\_ (Normale caricamento del Check-in, per più persone, senza valorizzazione del sopra indicato campo di selezione, che rimane sempre riservato ai soli gruppi organizzati).

Tali determinazioni automatiche avranno conseguenze nella preparazione dei Flussi per il Portale Alloggiati della Questura e dei flussi ISTAT per la Regione, che richiedono la seguente codifica ministeriale del Tipo Alloggiato :

- 16 = Ospite Singolo;
- 17 = Capo Famiglia;
- 19 = Familiare;
- 18 = Capo Gruppo;
- 20 = Membro Gruppo.

Con l'Inserimento del Check-in, attraverso il bottone 'Inserisci', il Sistema rimane posizionato sulla pagina come segue :

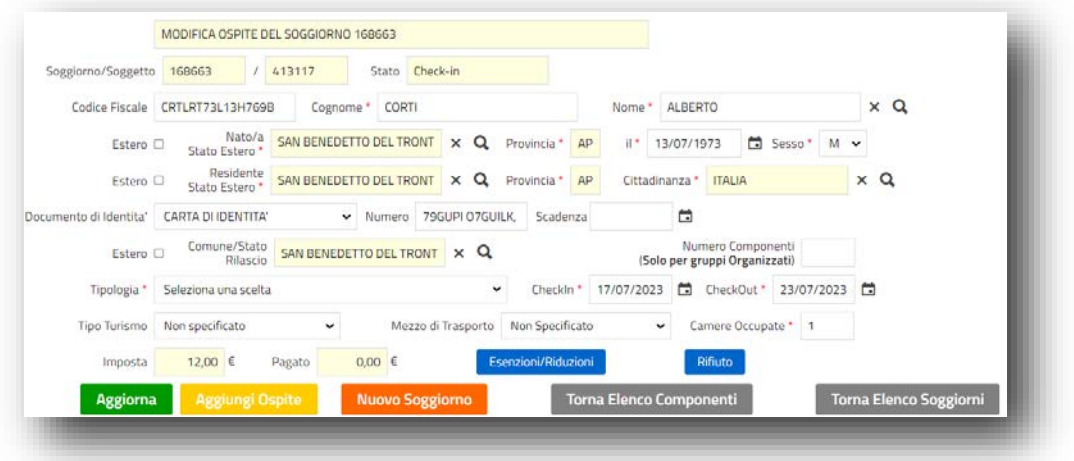

In basso, la bottoniera che si accende, permette all'operatore, la massima versatilità per un accesso diretto alle funzioni desiderate, pur rimanendo sulla pagina di censimento dei Check in :

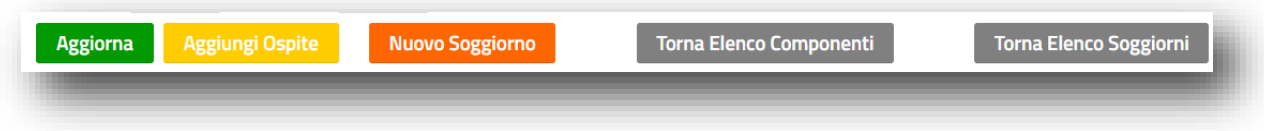

Il bottone AGGIORNA permette di intervenire in aggiornamento per variazione, sul Check-In appena inserito.

Il bottone AGGIUNGI OSPITE permette di aggiungere un nuovo Ospite all'interno del Soggiorno in corso.

Il bottone NUOVO SOGGIORNO permette di procedere direttamente con un nuovo Soggiorno, rimanendo all'interno della pagina di Check-In, in cui già ci si trova.

Il bottone TORNA ELENCO COMPONENTI permette di tornare all'elenco dei componenti del Soggiorno che si sta trattando.

Il bottone TORNA ELENCO SOGGIORNI permette di tornare direttamente all'elenco generale dei Soggiorni.

I bottoni Esenzioni/Riduzioni **permettono di trattare un Check-In appena inserito**, per la corretta applicazione delle dichiarazioni di Esenzione/Riduzione o Rifiuto dell'Ospite al pagamento dell'IdS.

**Va sottolineato che con la Legge 77/2020 l'Esercente non è più Agente Contabile, ma Responsabile d'Imposta e pertanto, in caso di Rifiuto dell'Ospite è obbligato a conferire comunque l'Imposta di Soggiorno secondo il Regolamento Comunale.**

## **Gestione Riduzioni/Esenzioni**

Selezionando il bottone **Esenzioni/Riduzioni** all'interno del singolo Check-in inserito, il Sistema apre la seguente pagina di gestione:

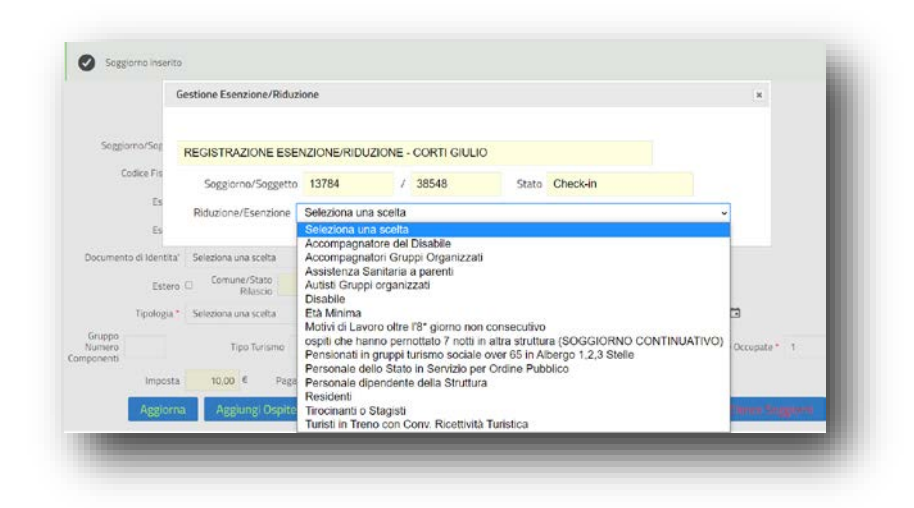

Viene esposta la finestra delle possibili tipologie di Esenzione o Riduzione accettabili secondo il regolamento comunale, permettendone la Selezione a scelta dell'Operatore)

Il sistema richiede in forma NON obbligatoria, gli estremi di certificazione della tipologia di esenzione dichiarata e attraverso il bottone 'Inserisci' nel caso di primo inserimento, o 'Aggiorna' nel caso di rettifica, registra l'Esenzione o riduzione .

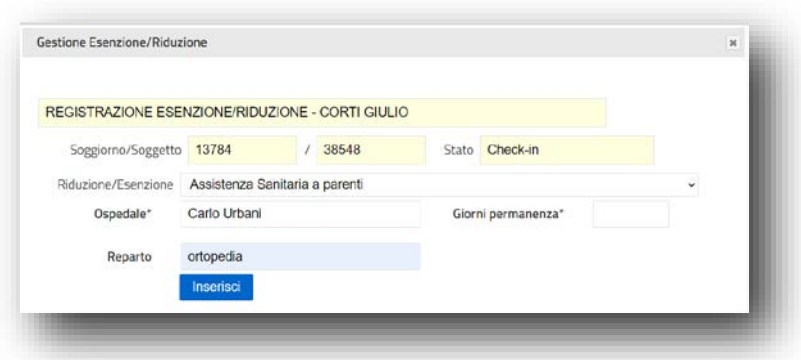

**E' bene che l'Esercente conservi sempre (ai fini ispettivi) a corredo di ogni esenzione, la documentazione attestante**, ancorchè non richiesta obbligatoriamente e non memorizzata dal Portale IDS, deputato esclusivamente a prenderne atto per il calcolo della tariffa.

Con la conferma della registrazione in tutti i suoi campi, il Sistema procederà con la stampa della copia cartacea che il Cliente della Struttura dovrà sottoscrivere con apposita firma **(Modello B).**

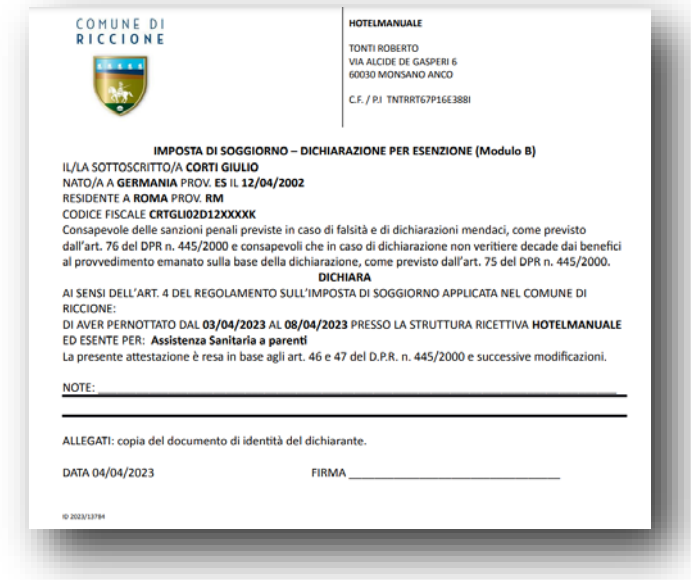

L'Esenzione/Riduzione per Età, per Gruppi Organizzati (se superano il numero previsto), per i Residenti, viene registrata dal Sistema **automaticamente con i dati di Check-In**, evitando quindi l'operatività di censimento, sopra descritta.

## **Gestione del Rifiuto dell'Ospite, al pagamento dell'Imposta di Soggiorno**

Il Rifiuto al pagamento dell'Imposta, comporta la registrazione da parte della Struttura, nella fase di Checkin, digitando il bottone **'Rifiuto'.**

Si apre quindi la pagina di seguito esposta, per raccogliere i dati minimi, necessaria alla registrazione del Rifiuto al pagamento dell'imposta di soggiorno, analogamente all'Esenzione, con la sola differenza che in questo caso viene richiesto il Motivo del Rifiuto al posto del tipo Esenzione .

Alla conferma della registrazione del Rifiuto, in tutti i suoi campi, il Sistema procederà con la stampa della copia cartacea che il Cliente della Struttura dovrà sottoscrivere con apposita firma **(Modello C o D).** Il Sistema propone entrambe i modelli PDF, lasciando la facoltà all'Esercente di Stampare :

- **11. Il Modello 'C'** , nel caso in cui l'Ospite che rifiuta il pagamento dell'Imposta di Soggiorno, **non** intenda sottoscrivere la dichiarazione di Rifiuto. In questo caso l'Esercente firma la Dichiarazione di seguito rappresentata :
- **12. Il Modello 'D'** , nel caso in cui l'Ospite che rifiuta il pagamento dell'Imposta di Soggiorno, e sottoscrive la dichiarazione di Rifiuto. In questo caso l'Esercente propone alla firma dell'Ospite la Dichiarazione di seguito rappresentata :

Ritornando sulla pagina principale che elenca i Check\_In e possiamo vedere **che I Soggiorni vengono esposti in elenco, ordinati a partire dall'ultimo censito.**

E' comunque possibile **selezionare /reperire le Informazioni dall'elenco dei soggiorni**, utilizzando uno o più i campi di testata, come di seguito riportato :

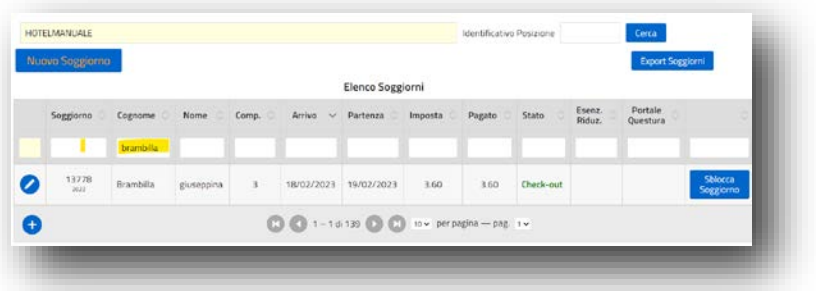

Selezionando in questo caso per cognome si ottengono in elenco tutti i soggiorni che contengono un ospite con il Cognome, o parte di esso, indicati.

**La fase di Check-Out,** consolida il Soggiorno, la data di partenza e conseguentemente gli importi dovuti per la Tassa di Soggiorno. Viene contestualmente emessa la ricevuta di pagamento all'Ospite, che può essere ignorata dall'Esercente che contempla già l'Imposta di Soggiorno sulla ricevuta della camera.

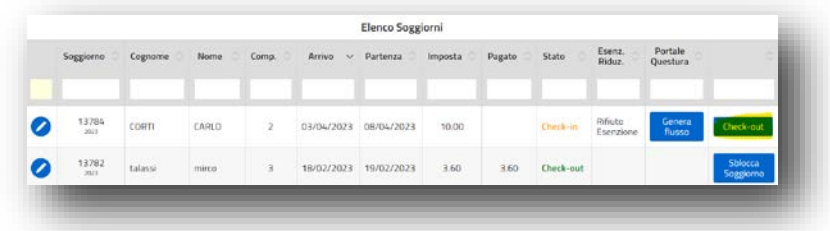

Per i Soggiorni che si trovano già in Check-out è possibile al bisogno, ristampare la quietanza , utilizzando l'apposito bottone all'estrema dx di ogni rigo .

E' altresì possibile gestire il Check-out di un singolo Ospite all'interno del Soggiorno, qualora ad esempio abbia necessità di una partenza anticipata :

Digitando il bottone 'Check-out' sulla singola riga dell'Ospite all'interno del Soggiorno, **si ottiene il consolidamento del singolo Check-In** come sopra raffigurato, con rispettiva ricevuta :

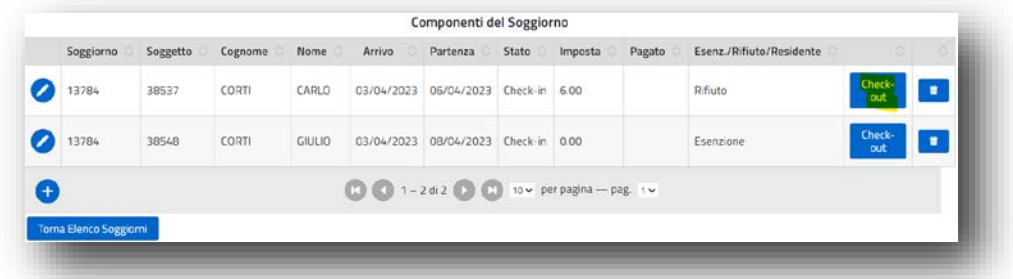

**In sintesi, la Gestione Check-in, permette di** registrare **una volta sola** i Check-In/Out, ottenendo così i seguenti vantaggi :

- **1.** Alimentazione massiva del Portale Alloggiati della Questura, ogni 24 ore, senza dover ulteriormente trascrivere puntualmente gli stessi soggetti;
- **2.** Alimentazione del Portale ISTAT, con frequenza massima Mensile, senza dover ulteriormente trascrivere puntualmente gli stessi soggetti;
- **3.** Dichiarazioni periodiche all'Ente, con calcolo automatico dell'Imposta e di tutti i dettagli che compongono la Dichiarazione, attingendo i dati dai singoli Check-In / Out registrati;
- **4.** Rendicontazione periodica al Comune, in base ai Soggiorni caricati, con Pagamento delle somme Dichiarate, attraverso canale F24 o bollettino PAGOPA precompilato in tempo reale alla conferma della Dichiarazione (Il Bonifico viene comunque accettato dall'Ente);

**5.** Invio Telematico della Rendicontazione all'Ente, attraverso i canali standard di Posta elettronica pre-configurati a sistema dall'Ente .